# **Guía de la aplicación de ayudas sociales no automáticas de la UMA**

## **INTRODUCCIÓN**

Esta aplicación está diseñada para que el personal de la UMA pueda solicitar las ayudas sociales en los plazos que se establezcan para ello.

Para acceder a la misma hay que identificarse con nuestra dirección de correo personal de la UMA y su contraseña correspondiente (directorio DUMA).

Una vez dentro podemos ver que en la parte superior de la página aparece nuestro nombre y dirección de correo y justo debajo las pestañas que podemos elegir para acceder a las diferentes opciones. En principio serán *Inicio, Solicitantes* y *Soporte*.

### **PESTAÑA INICIO**

Es la que está seleccionada inicialmente. Aquí pueden aparecer noticias relacionadas con la convocatoria de las ayudas sociales de la UMA.

# **PESTAÑA SOLICITANTES**

Encontramos la opción *Solicitud*:

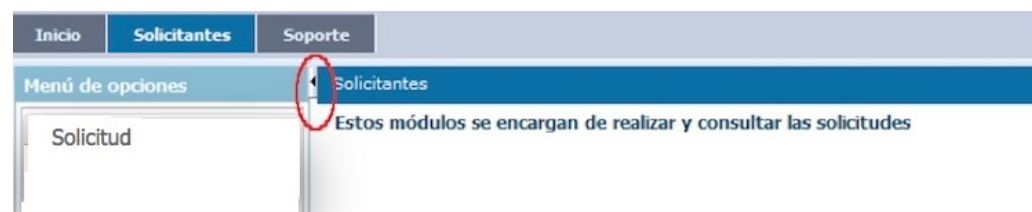

Dentro de la elipse roja se ha señalado un pequeño triángulo que se puede pulsar en cualquier momento para ocultar el menú de la izquierda, dejando así más espacio para el formulario de los solicitantes. Cuando el menú esté oculto de esa manera puede volver a restaurarse volviendo a pulsar el triángulo.

### Realizar solicitud

En la opción *Solicitud* podemos realizar nuestra solicitud de ayudas sociales no automáticas de la UMA. Nos aparece la siguiente página:

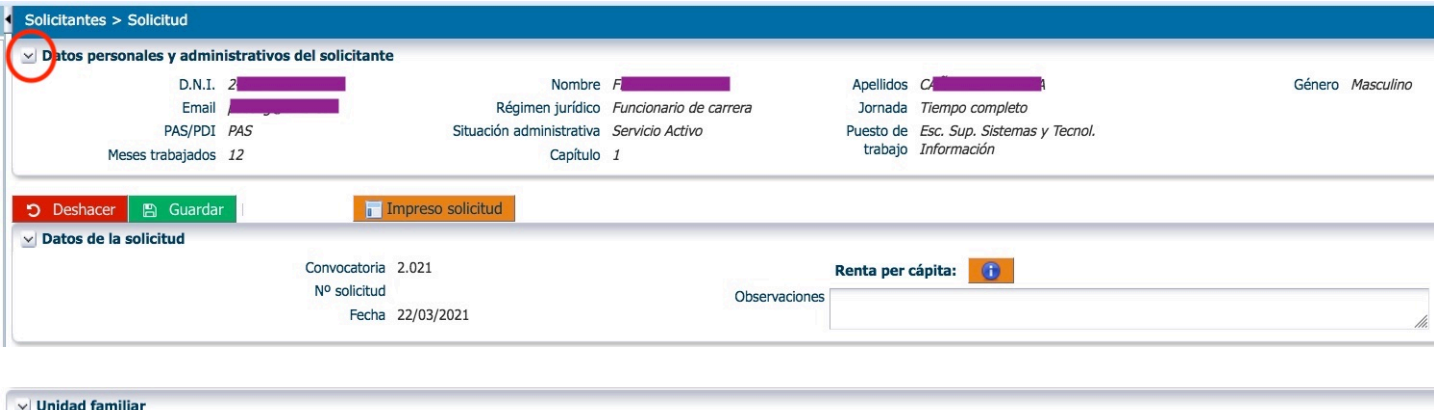

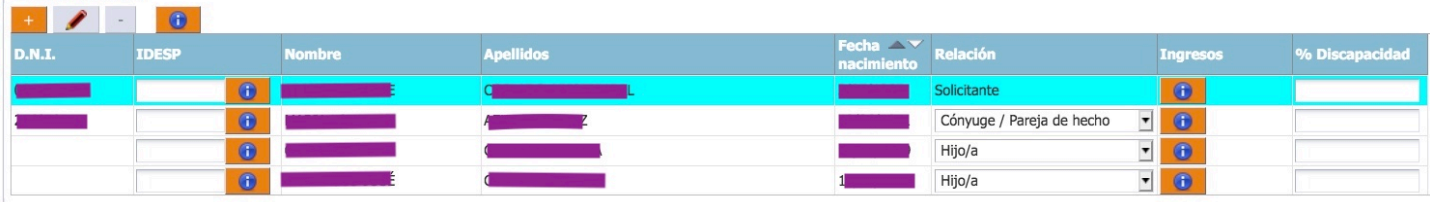

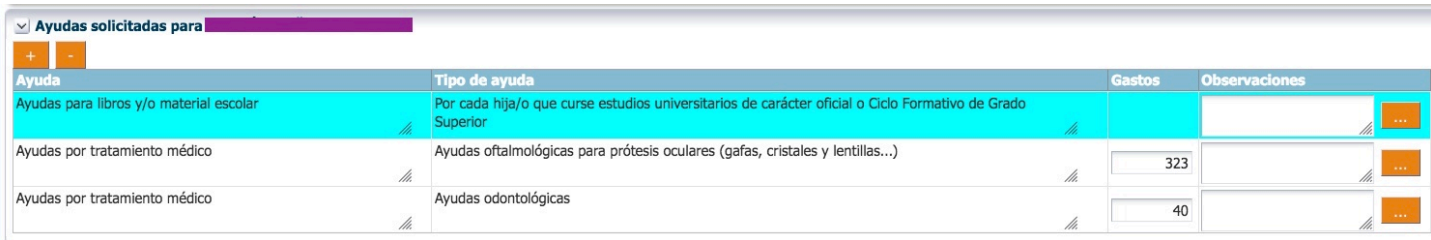

Este es el **formulario más importante** que tenemos disponible ya que es el que se usa para cargar todos los datos de la solicitud de ayudas.

En la parte superior se halla una cabecera con los datos personales y administrativos de la persona solicitante que constan en la UMA. Estos datos se obtienen automáticamente y no se pueden modificar, por lo que si hay alguno incorrecto se debe contactar con el Servicio de Personal para que lo corrijan.

Debajo de lo anterior está la botonera que nos permitirá grabar los cambios realizados o deshacerlos, además de permitir la obtención de un impreso con todos los datos introducidos en la solicitud. Es recomendable ir guardando con frecuencia los cambios que se hagan para evitar que se pierdan en caso de que ocurra algún problema con el equipo o con la conexión a internet.

En el siguiente panel encontramos los datos generales de la solicitud. De éstos sólo se puede modificar el campo *Observaciones*, los demás se obtienen automáticamente (el dato de la *Renta per cápita* se obtiene de la Agencia Tributaria).

Junto al campo *Renta per cápita* hay un botón informativo **de** que, al igual que los demás presentes en la página, hace que aparezca una pequeña ventana con más información sobre el apartado donde se encuentra.

Puede observarse que todos los paneles tienen en su esquina superior izquierda un botón con un

ángulo que apunta hacia abajo (marcado con una circunferencia roja en la imagen anterior). Sirven para **contraer** el panel de manera que quede más espacio en la pantalla para los paneles restantes.

#### Unidad familiar

En este panel se debe introducir la información requerida sobre **todas las personas que forman parte de la unidad familiar**, tanto si se va a solicitar alguna ayuda para ella como si no.

Inicialmente al crear la solicitud sólo aparecerá una fila en la tabla de miembros correspondiente al propio solicitante, por lo que tendremos que ir añadiendo uno por uno el resto de familiares pulsando

el botón  $\mathbf{I}^+$  que se encuentra justo encima de dicha tabla.

Aparecerá entonces una ventana donde se deben introducir como mínimo: *nombre, apellidos, fecha de nacimiento* y *género* de la persona. El campo *D.N.I.* sólo será necesario si la edad es de 14 años o más. Una vez introducidos todos los datos se pulsa *Aceptar* y se añadirá una nueva fila a la lista de miembros de la unidad familiar, debiendo ahora indicar mediante la lista desplegable qué **relación** tiene esa nueva persona con el solicitante. Si procede, también se debe cargar el tanto por ciento de discapacidad que posea.

Si nos hemos equivocado en los datos de alguna persona podemos seleccionar su fila y pulsar el botón con el icono del **lápiz** para rectificarlos. Si es necesario también se puede eliminar un

miembro pulsando el botón , aunque no se podrá eliminar directamente si ya se ha cargado alguna solicitud de ayudas para esa persona (habría que borrar primero la ayuda solicitada). Tampoco es posible modificar (salvo el apartado de discapacidad) ni eliminar la fila correspondiente a la persona solicitante.

El campo *Ingresos* se refiere a la base liquidable general sometida a gravamen (casilla 505 de la declaración de la renta del ejercicio anterior al correspondiente al año de la convocatoria). **Este campo será rellenado por la Agencia Tributaria**, no puede completarlo el solicitante.

#### Ayudas solicitadas

Para poder solicitar una ayuda es necesario que el campo *IDESP* (junto al D.N.I.) de todos los miembros mayores de 18 años de la unidad familiar esté rellenado. De esta forma se autoriza expresamente a la Universidad de Málaga a fin de que esta solicite los datos fiscales directamente a la Agencia Tributaria. Se puede consultar el botón de información que hay junto a él para una explicación detallada de este campo.

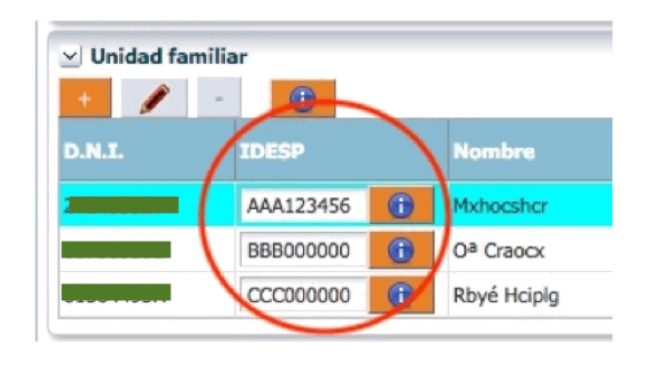

En este panel se muestra la información de las ayudas que se hayan solicitado para la persona seleccionada en el panel de la unidad familiar.

Para solicitar las ayudas por tanto, habrá que seleccionar en primer lugar una persona de la unidad familiar en la tabla anterior, y a continuación pulsar el botón con el signo "**+**" correspondiente a este panel. Se abrirá entonces una ventana en la que hay que elegir primero la modalidad de ayudas y, a continuación, uno de los tipos de ayudas correspondientes a la modalidad elegida. Debe notarse que las listas de ayudas que se muestran **dependen del tipo de relación** de la persona seleccionada antes, apareciendo sólo las ayudas que tienen aplicación a esa persona.

Una vez elegida la ayuda deseada, pulsando el botón *Aceptar* se añadirá una nueva fila a la lista de ayudas solicitadas para la persona seleccionada. Si procede habrá que cumplimentar también los *gastos* ocasionados y las *observaciones* que se considere oportuno añadir. A la derecha de la tabla se encuentra un botón con el signo de los puntos suspensivos "**…**" que al pulsarse muestra una pequeña ventana en la que introducir las observaciones más cómodamente.

De modo similar se cargarían todas las ayudas que se deseen solicitar, seleccionando primero la persona destinataria de la ayuda y luego pulsando el botón "**+**" de este panel. También es posible eliminar la ayuda que esté seleccionada pulsando el botón "**-**".

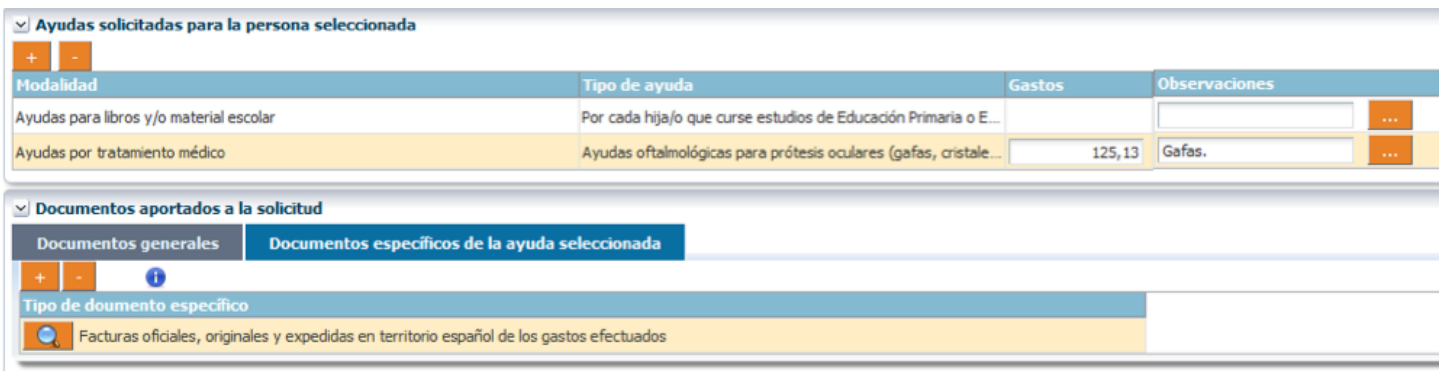

#### Documentos aportados a la solicitud

En este panel se observa que hay dos pestañas, una para los documentos **generales** de la solicitud y otra para los documentos **específicos** de la ayuda que esté seleccionada.

#### **Es importante que compruebe que la documentación aportada corresponda a la persona seleccionada.**

En ambos casos la manera de aportar los documentos a la solicitud es la misma: se pulsa el botón "**+**", aparece una ventana donde se debe elegir de una lista el tipo de documento que se va a subir y pulsando el botón *Examinar* se elegirá el fichero de entre los presentes en el equipo. Pulsando el botón *Aceptar* se incorporará a la aplicación el fichero elegido. El formato del documento debe ser **PDF** o **Word**.

La diferencia entre ambas pestañas es el tipo de documentos que se debe elegir en cada una, que se refleja en las opciones que aparecen para elegir en cada lista. Es importante que se carguen los documentos en el apartado y a la persona que realmente corresponda para facilitar el trabajo de validación y adjudicación de las ayudas. Así, en la parte de **documentos generales** se deben aportar documentos comunes para toda la solicitud, como por ejemplo el libro de familia o el

certificado de empadronamiento (los que procedan en cada caso). En la parte de **documentación específica** se aportarán los documentos exigidos para cada una de las ayudas solicitadas antes, por lo que habrá que ir seleccionando las ayudas de una en una y añadiendo los ficheros que correspondan a cada ayuda en concreto.

Pulsando el icono con el símbolo de información se muestra una ventana con los documentos que se deben incluir para la ayuda que esté seleccionada.

### Consultar solicitud

Esta página es muy similar a la usada para cargar la solicitud. Principalmente se diferencia en que aquí no es posible modificar ningún dato, sino que **sólo se puede consultar** la solicitud existente, que en este caso muestra el *estado* en que se encuentra tanto la solicitud globalmente como cada una de las ayudas solicitadas.

### Aportar documentación

En caso de que el Servicio de Acción Social nos haya comunicado que faltan documentos que aportar a la solicitud, mediante esta página podremos completar la documentación pendiente (dentro del plazo establecido para ello).

Dentro de la página encontraremos, de forma similar a la página de creación de la solicitud, los paneles con los datos del solicitante, los datos generales de la solicitud y la botonera para grabar los cambios. A continuación aparece un panel con la lista de documentos que faltan por aportar a la solicitud. En cada una de las filas de esta lista tenemos un botón *Examinar* para elegir un fichero en nuestro equipo, y un botón con el signo "**+**" para añadir el documento a la solicitud.

El Servicio de Acción Social ha confeccionado un documento de ayuda para hacer esta operación en concreto.

# **PESTAÑA SOPORTE**

Mediante esta pestaña el solicitante puede realizar **peticiones de asistencia** utilizando el sistema *Calypso*, en caso de que tenga algún problema con la aplicación. Igualmente puede consultar el estado en que se encuentran sus peticiones.

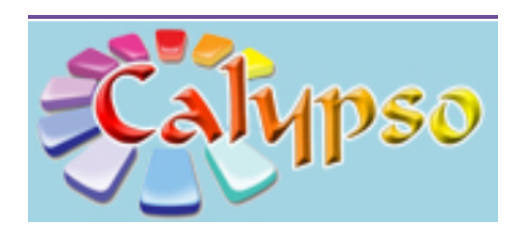